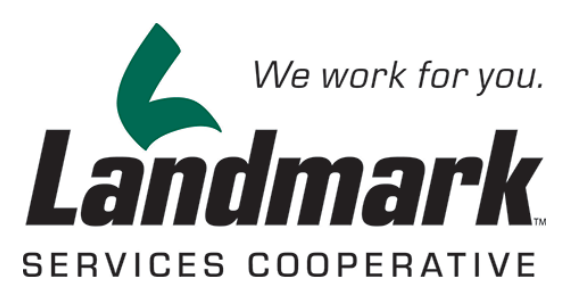

# Coronavirus Food Assistance Program (CFAP)

Help Guide for Accessing your Data via eAgvantage

Last Updated: 5/29/2020

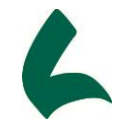

### Contents

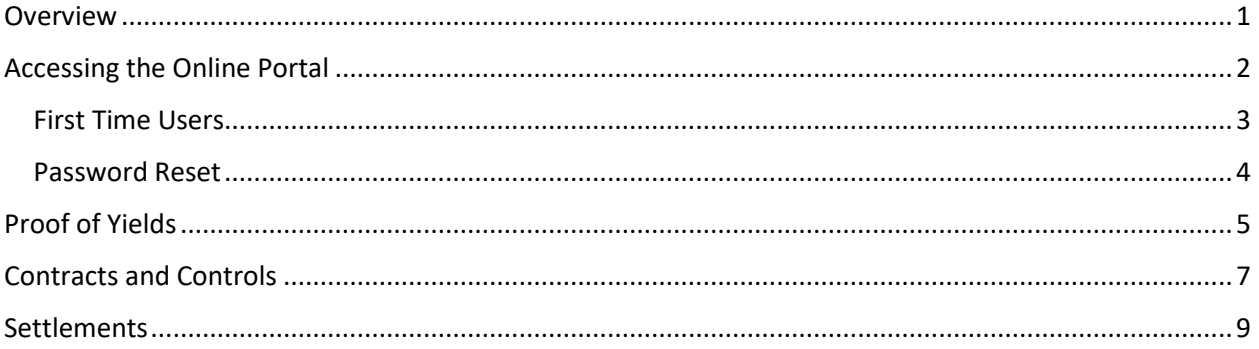

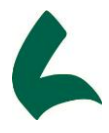

### <span id="page-2-0"></span>Overview

On Wednesday May 20th, the USDA released more information on the Coronavirus Food Assistance Program (CFAP). Applications for CFAP payments open May 26th and close August 28th with additional information and forms available from USDA at [https://www.farmers.gov/cfap.](https://www.farmers.gov/cfap)

The purpose of this document is to assist our members in navigating our online user portal to obtain the necessary information to complete their CFAP application.

In the event that you are experiencing difficulties accessing your information, please contact your Landmark Grain Marketing Specialist for assistance.

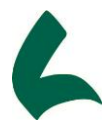

### <span id="page-3-0"></span>Accessing the Online Portal

To access Landmark Services Cooperatives online customer portal, open up your web browser and go to [https://www.landmark.coop](https://www.landmark.coop/)

At the top of the page in the gray bar, click on the link where it says 'Customer Portal'

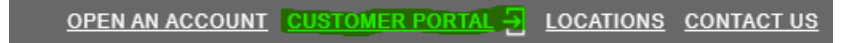

Once clicked, you will be taken to the sign-in page for the online portal.

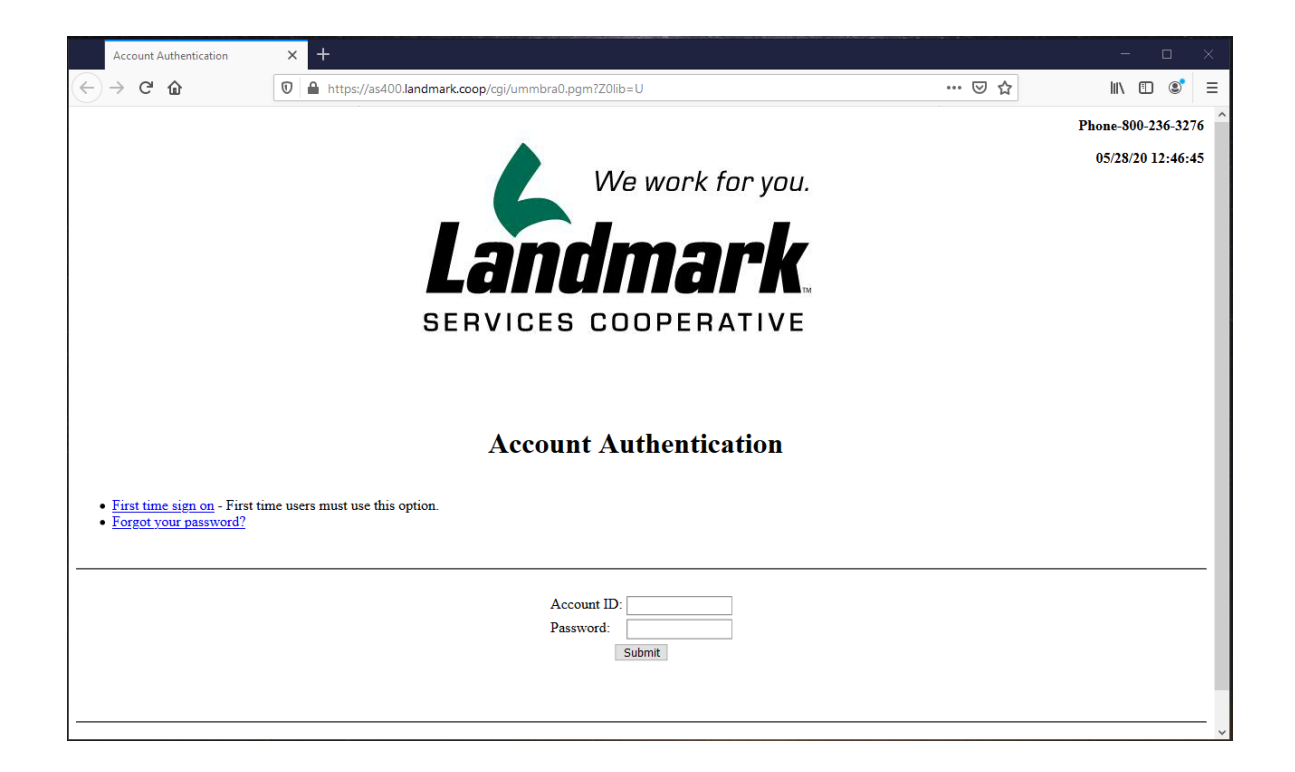

For First Time users, please proceed to the next page for details on how to access your Landmark account online.

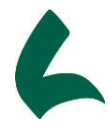

#### <span id="page-4-0"></span>First Time Users

These instructions are for new users who have not accessed Landmarks online portal eAgvantage.

1. If this is your first time accessing eAgVantage, you will need your Landmark Customer Number. This can be found on a prior statement, settlements or scale tickets. If you cannot find this, please can contact the credit department by dialing (800) 236-3276 and selecting option #7.

#### **\*\*Make sure you save this number\*\***

2. Once you have your eAgvantage Account ID, navigate back to the sign-in page and click on "First time sign on" on the sign-in page to start the enrollment process.

# **Account Authentication**

• First time sign on - First time users must use this option.

· Forgot your password?

3. Once clicked, you will be asked to enter the information requested below.

# **First Time Sign on**

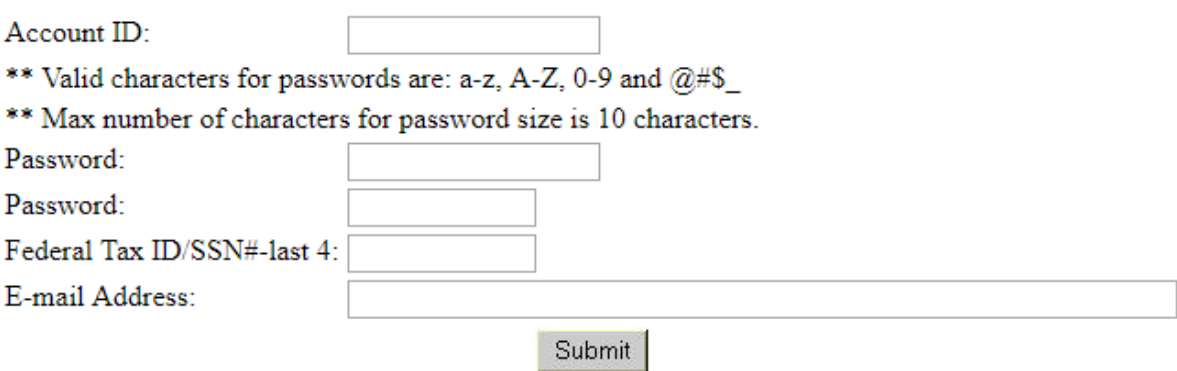

- Your Account ID.
- Set the password to whatever you wish to use and that falls into the password requirements listed.
- Your Federal Tax ID or Last of your SSN#
- Email address to receive notifications. This will be used if you need to reset your password. Make sure this is an active email account

Congratulations! You are set and ready to Log-in.

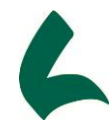

#### <span id="page-5-0"></span>Password Reset

Follow these instructions if you cannot remember your eAgvantage password.

- 1. Navigate to the eAgvantage log-in screen.
- 2. Click the link to the left side of the page for 'Forgot your password?

### **Account Authentication**

- · First time sign on First time users must use this option.
- · Forgot your password?
- 3. Enter your Account ID in the box provided and press 'Submit'

## **Forgot Password**

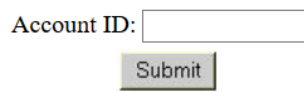

4. You will receive an email with a password reset link in the email you provided.

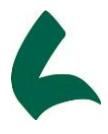

### <span id="page-6-0"></span>Proof of Yields

To access your Proof of Yields data, please follow these instructions once you have logged into the eAgvantage portal and are at the Home Page

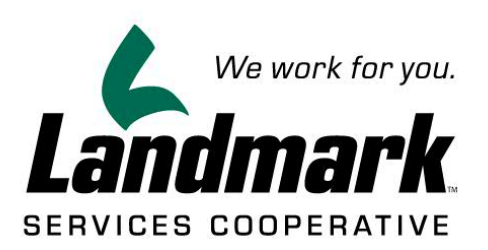

#### eAgVantage® Menu

Account Statement Year End Grain Contracts Patronage AR Contracts

Change Password | AgVantage Mobile | Signoff

Contact LANDMARK SERVICES COOP

@Copyright AgVantage® Software, Inc. 2020 All rights reserved.

1. Select 'Grain Contracts' from the menu

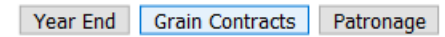

2. Select the 'Loads' tab

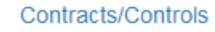

Settlements

3. Select 'ALL' to choose all Loads and All Crops.

Loads

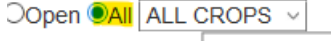

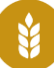

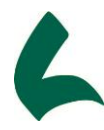

4. Enter the Start and End Date tha you want to view your data

Date Range - Start: 10/1/2019 For End: 05/28/2020 For Refresh

Clicking the Calendar Icon  $\mathbb{H}^n$  will display a pop-up window with a calendar

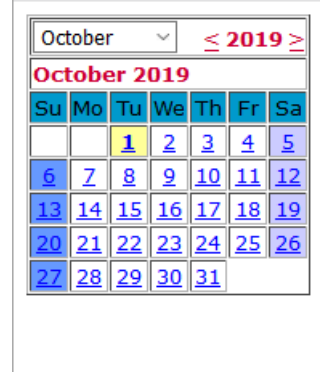

5. Once you have entered your dates, press 'Refresh' to view your data.

Start: 10/01/2019 Fe End: 05/28/2020 **Tel** Refresh

The system will provide you with all of your Loads for the date range you selected by Crop.

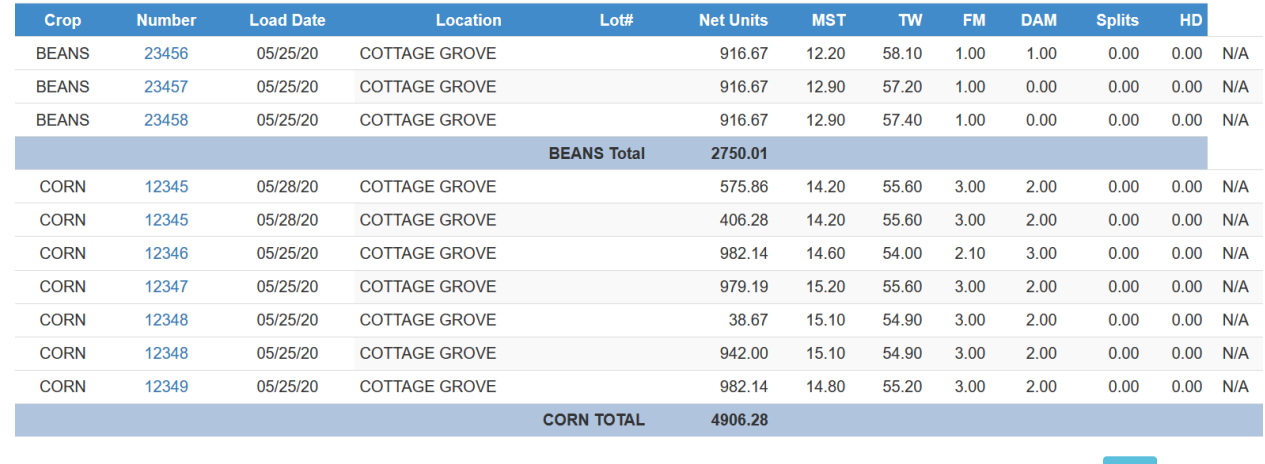

6. To export the data to a CSV file, click the CSV button  $\begin{bmatrix} \cos\theta & \sin\theta & \sin\theta\end{bmatrix}$  at the bottom of your data list.

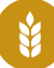

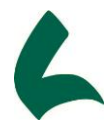

### <span id="page-8-0"></span>Contracts and Controls

To access your Contracts data, please follow these instructions once you have logged into the eAgvantage portal and are at the Home Page

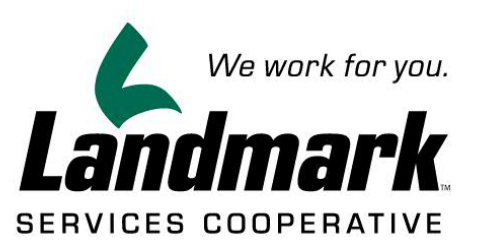

#### eAgVantage® Menu

Account Statement | Year End | Grain Contracts | Patronage | AR Contracts

Change Password AgVantage Mobile Signoff

Contact LANDMARK SERVICES COOP

@Copyright AgVantage® Software, Inc. 2020 All rights reserved.

1. Select 'Grain Contracts' from the menu

Year End Grain Contracts Patronage

2. Select the 'Contracts/Controls' tab

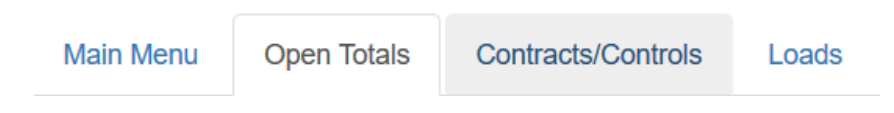

- 3. On the Contracts page, you can view the data in different ways.
	- a. Choose whether you want to view Open or Filled contracts Open OFilled
	- b. Choose if you want to view ALL Crops or a specific crop (Beans, Corn, Oats, Wheat)ALL CROPS V

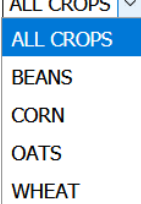

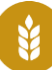

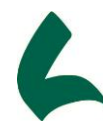

c. Choose what type of Contract you wish to you wish to view.

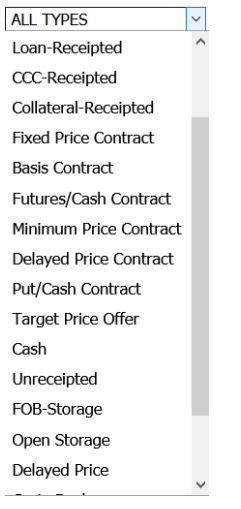

4. After choosing your contract options, choose whether you want to sort the data by Type or by Date and press 'Refresh' to view your data.

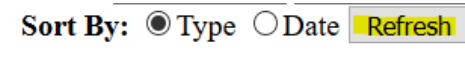

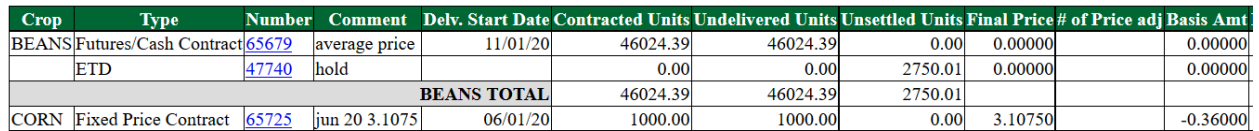

5. Repeat steps 1-4 to review data in a different manner or to drill down by Crop if you chose to look at all Contracts.

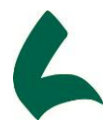

#### <span id="page-10-0"></span>Settlements

To access your Settlements data, please follow these instructions once you have logged into the eAgvantage portal and are at the Home Page

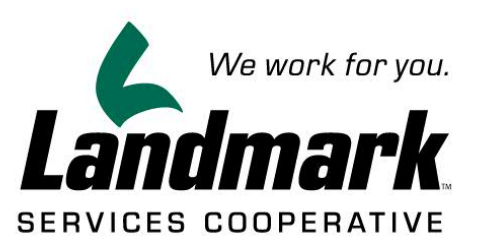

#### eAgVantage® Menu

Account Statement | Year End | Grain Contracts | Patronage | AR Contracts

Change Password | AgVantage Mobile | Signoff

Contact LANDMARK SERVICES COOP

@Copyright AgVantage® Software, Inc. 2020 All rights reserved.

1. Select 'Grain Contracts' from the menu

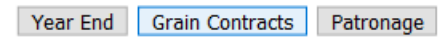

2. Choose the 'Settlements' tab

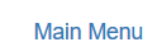

**Open Totals** 

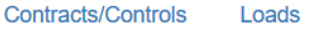

**Settlements** 

- 3. On the Settlements page, you can view the data in different ways.
	- a. Choose the Contract Status, between Open and Filled.

**©Open OFilled** 

b. Decide if you want to look at ALL Crops, or individual crops (Beans, Corn, Oats, Wheat).<br> $\frac{1}{2}$ 

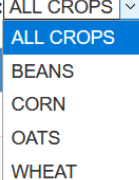

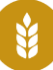

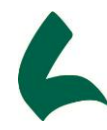

c. Choose what type of Contract you wish to you wish to view.

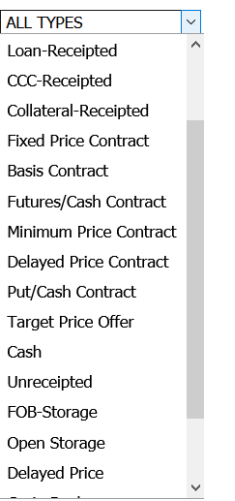

4. After choosing your contract options (Contract Status, Crop Selection, Contract Type), press 'Refresh' to view your data.

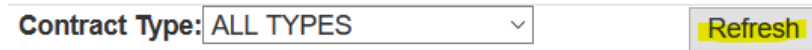

The data will be sorted by Crop and aggregated by contract type. Providing both line item details, but also totals for each contract type by crop and a total overall unit as well.

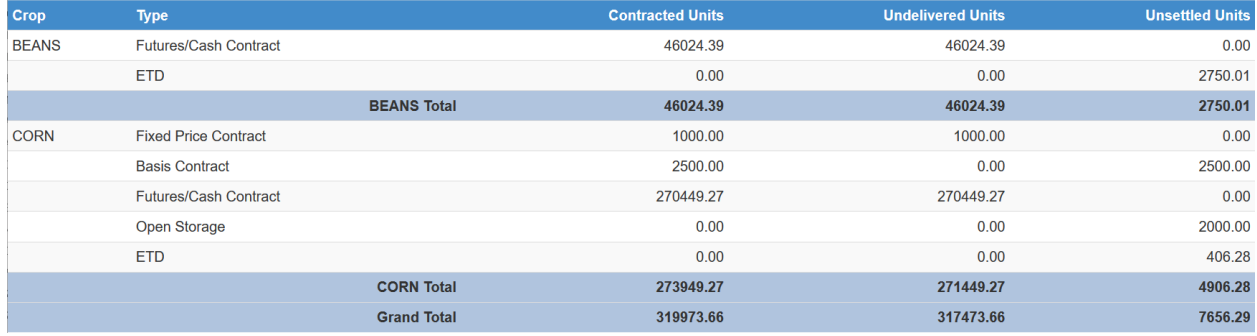